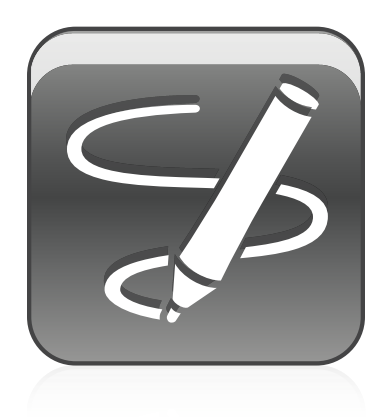

# SMART Ink™ 2.1

## Windows® operating systems

**User's guide**

Scan the following QR code to view the SMART Ink Help on your smart phone or other mobile device.

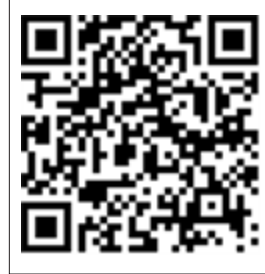

**SMART** 

#### **Trademark notice**

SMART Ink, SMART Notebook, SMART Meeting Pro, Bridgit, smarttech, the SMART logo and all SMART taglines are trademarks or registered trademarks of SMART Technologies ULC in the U.S. and/or other countries. Microsoft, Windows, Excel and PowerPoint are either registered trademarks or trademarks of Microsoft<br>Corporation in the U.S. and/or other countries. All other thir

#### **Copyright notice**

© 2014 SMART Technologies ULC. All rights reserved. No part of this publication may be reproduced, transmitted, transcribed, stored in a retrieval system or translated<br>into any language in any form by any means without the

This product and/or use thereof covered by one or more of the following U.S. patents.

[www.smarttech.com/patents](http://www.smarttech.com/patents)

01/2014

# **Contents**

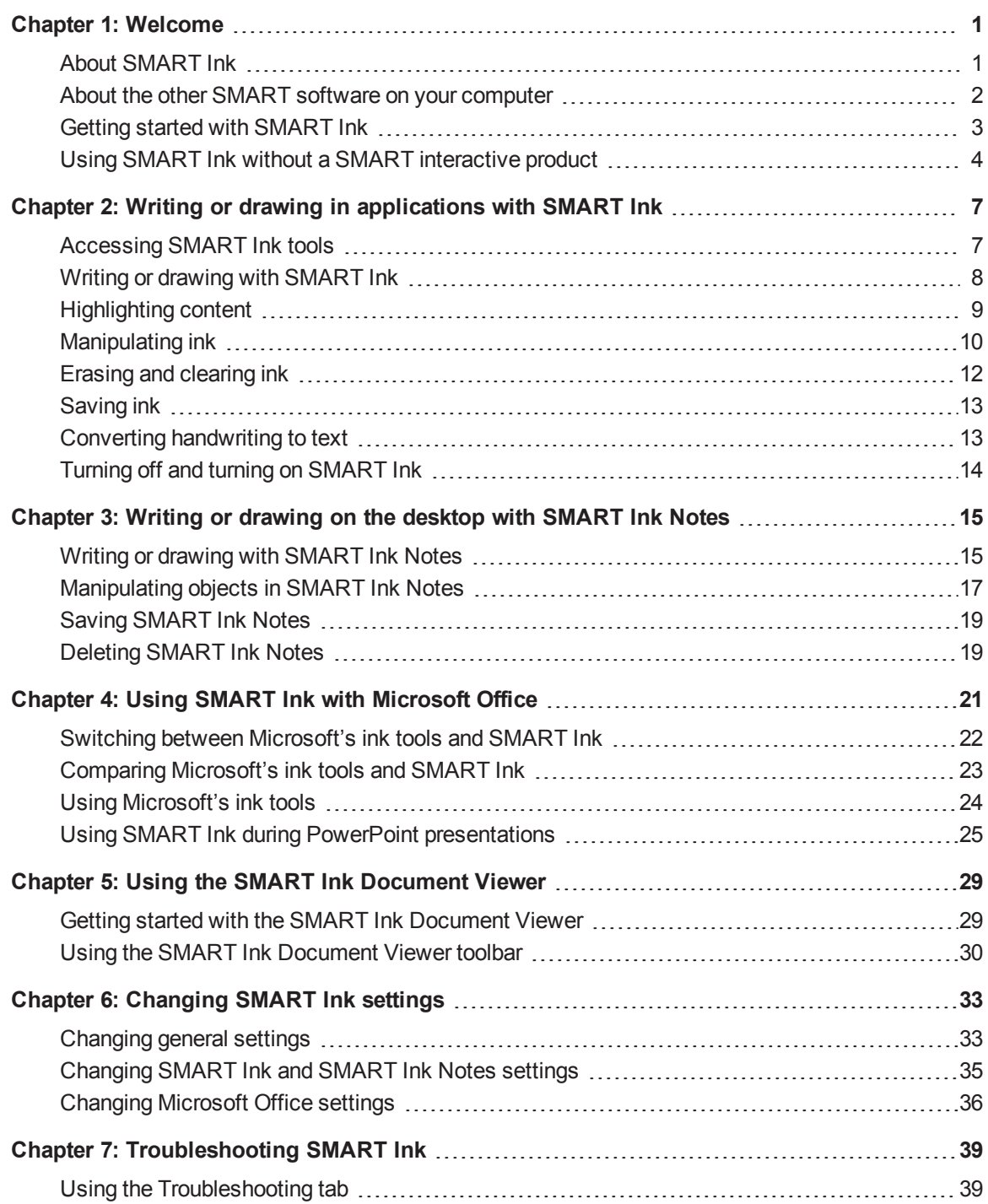

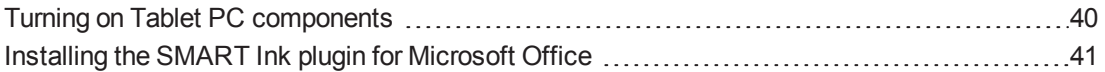

# <span id="page-4-0"></span>Chapter 1 Welcome

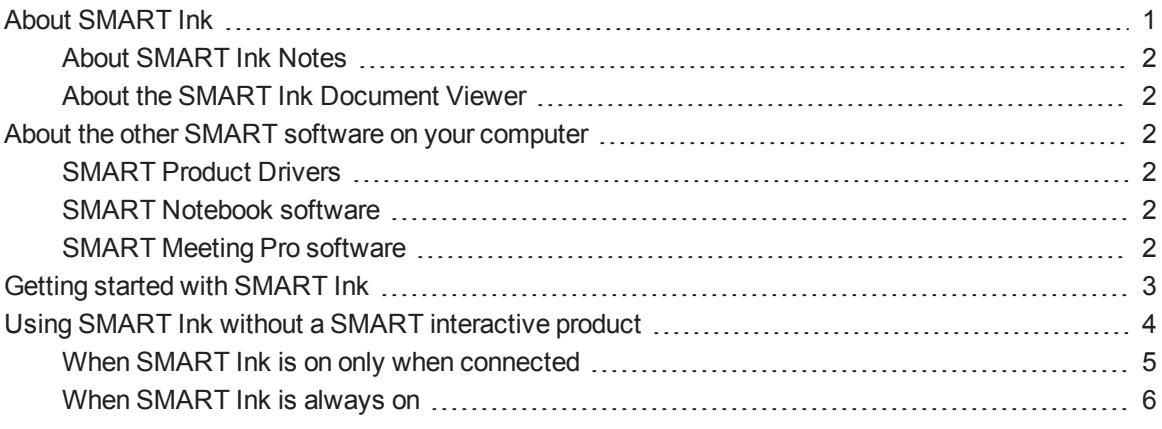

<span id="page-4-1"></span>This guide explains how to use SMART Ink™ with your SMART interactive product.

## About SMART Ink

You can use SMART Ink to write and draw in digital ink over open applications, files, folders, websites and any other open window on your computer.

You can write over each tab in an Internet browser. You can write over a video without pausing the video and without interfering with your ability to interact with the video. You can highlight content on your screen. When you move, resize or minimize a window, the ink stays with the window.

You can convert your digital ink notes to text. You can move, copy and paste and erase your digital ink notes. You can also capture your notes as an image and save it in a SMART software file.

When you open an application that has its own ink tools, you can turn off SMART Ink, and then use the application ink tools to write in the content.

## <span id="page-5-1"></span>About SMART Ink Notes

SMART Ink Notes enable you to write in digital ink anywhere on your desktop. When you write outside of the open windows on your computer, a SMART Ink Note appears and you can write inside the note (see *Writing or drawing on the desktop with [SMART Ink](#page-18-0) Notes* on page 15).

## <span id="page-5-2"></span>About the SMART Ink Document Viewer

The SMART Ink Document Viewer enables you to view your PDF files and to write in digital ink over your files (see *Using the SMART Ink [Document Viewer](#page-32-0)* on page 29).

## <span id="page-5-0"></span>About the other SMART software on your computer

SMART Ink and SMART Product Drivers are included with SMART Notebook™ collaborative learning software, SMART Meeting Pro™ software and SMART Meeting Pro PE (Personal Edition) software.

## <span id="page-5-3"></span>SMART Product Drivers

SMART Product Drivers enables your computer to detect input from your SMART interactive product.

SMART Ink works with SMART Product Drivers to enable you to write on your screen in digital ink with your interactive product's pens or with your finger or your mouse using the drawing tools in the SMART Ink toolbar.

## <span id="page-5-4"></span>SMART Notebook software

SMART Notebook software is intended for education users.

You can write in SMART Notebook software with your SMART interactive product's pens or with your finger or your mouse using the drawing tools in the SMART Ink toolbar, and the digital ink becomes part of your .notebook file.

## <span id="page-5-5"></span>SMART Meeting Pro software

SMART Meeting Pro software is intended for business users.

There are two editions of SMART Meeting Pro software:

- SMART Meeting Pro software
- SMART Meeting Pro PE (Personal Edition) software.

**C H A P T E R 1** Welcome

You can write in either edition with your SMART interactive product's pen or your finger and a SMART Ink pen tool, and the digital ink becomes part of your SMART Meeting Pro file.

## <span id="page-6-0"></span>Getting started with SMART Ink

When SMART Ink is running, the SMART Ink toolbar appears in the title bar of open windows on your computer. Use the toolbar to select ink properties for that window and to perform common tasks such as capturing your notes.

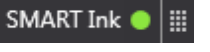

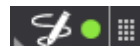

*Standard toolbar Mini toolbar*

## **N** NOTES

- You can change the appearance of the SMART Ink toolbar and set SMART Ink to start or not start automatically (see *[Changing](#page-36-1) general settings* on page 33).
- SMART applications, such as SMART Notebook software, SMART Meeting Pro software, SMART Meeting Pro PE software and SMART Ink Document Viewer, don't display the SMART Ink toolbar because they include their own ink tools that you can use to write directly in your file.

If the toolbar doesn't appear, you can manually start SMART Ink.

### **To manually start SMART Ink**

In Windows® XP and Windows 7 operating systems, select **Start > All Programs > SMART Technologies > SMART Ink**.

OR

In Windows 8 operating system, go to the *Apps* screen and then scroll to and press **SMART Ink**.

SMART Ink starts and the SMART Ink toolbar appears in the title bar of each open window.

## <span id="page-7-0"></span>Using SMART Ink without a SMART interactive product

Whether SMART Ink is available when your computer isn't connected to a SMART interactive product depends on how you configure the software:

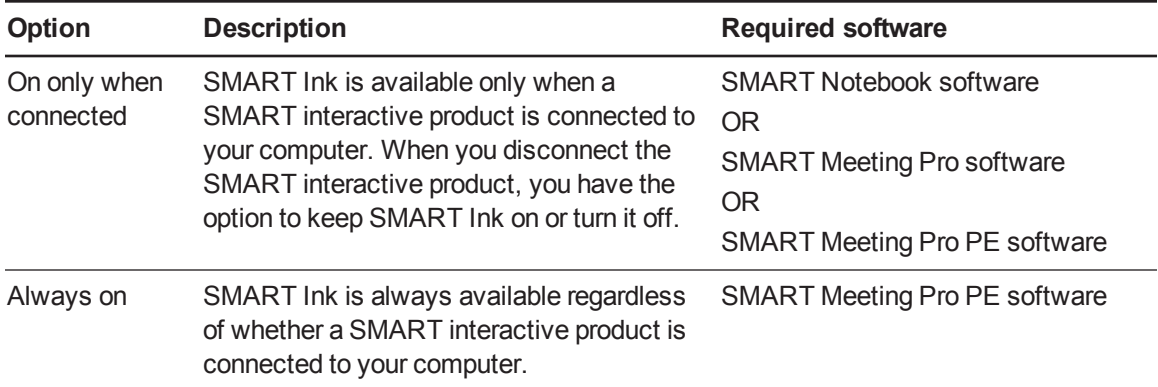

To configure SMART Ink, see *[Changing](#page-36-1) general settings* on page 33.

## **NOTE**

The following table displays which features are available when a SMART interactive product is connected to your computer and which features are available when a SMART interactive product isn't connected to your computer:

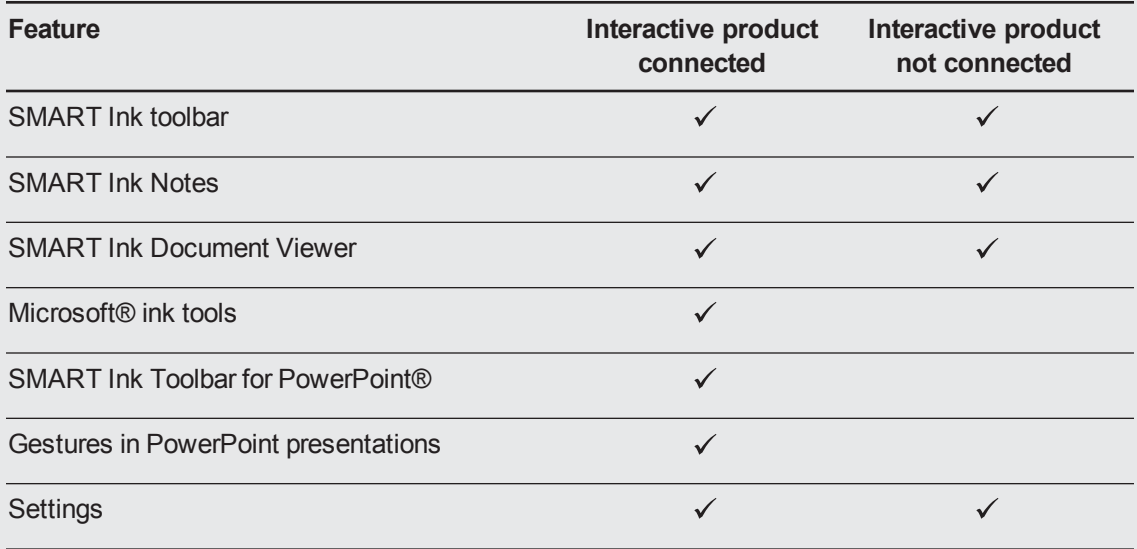

## <span id="page-8-0"></span>When SMART Ink is on only when connected

When you disconnect your interactive product, the SMART Ink toolbar icon changes to a yellow triangle.

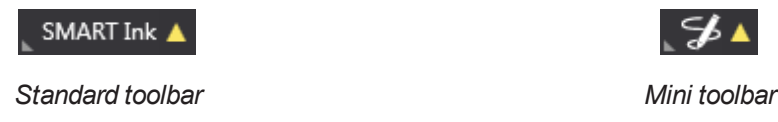

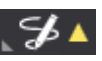

You can continue using SMART Ink in Mouse mode, or you can hide the toolbars and erase the ink that was on your interactive product when you disconnected it.

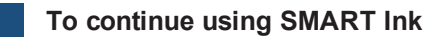

1. Press  $\mathbb{R}$  SMART Ink  $\blacktriangle$  or  $\mathcal{L}$   $\blacktriangle$ 

SMART Ink tools appear.

2. Select **Keep On**.

**To stop using SMART Ink**

1. Press  $\mathbb{E}$  SMART Ink  $\mathbb{E}_{\text{or}}$   $\mathbb{E}$   $\mathcal{F}$   $\mathbb{E}$ 

SMART Ink tools appear.

2. Select **Erase and Hide**.

## **NOTE**

To start SMART Ink after you select **Erase and Hide**, you must connect your interactive product.

## <span id="page-9-0"></span>When SMART Ink is always on

When you configure SMART Ink to be always on, regardless of whether a SMART interactive product is connected to your computer, the SMART Ink toolbar appears on all windows.

You can manually turn off SMART Ink by completing the following procedure.

### **To manually turn off SMART Ink**

1. Press  $\mathsf{S}$  SMART Ink  $\bullet$  or  $\mathcal{F} \bullet$ 

SMART Ink tools appear.

2. Select **Exit** <sup>8</sup>.

# <span id="page-10-0"></span>Chapter 2 Writing or drawing in applications with SMART Ink

SMART Ink enables you to write or draw in digital ink over open applications, files, folders, websites and any other open window on your computer. You can write with your interactive product's pens or with your finger or your mouse using with the drawing tools in the SMART Ink toolbar.

SMART applications, such as SMART Notebook software, SMART Meeting Pro software, SMART Meeting Pro PE software and the SMART Ink Document Viewer, don't display the SMART Ink toolbar because they include their own ink tools that you can use to write directly in your document. All other open applications display the SMART Ink toolbar.

## **D** TIP

If your interactive product supports multitouch, two people can work together to write, erase or interact with content anywhere on the interactive surface at the same time.

## <span id="page-10-1"></span>Accessing SMART Ink tools

The SMART Ink toolbar includes the following tools:

Select Pen Color

Line Thickness

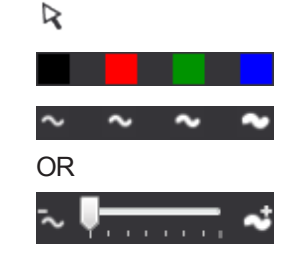

Calligraphic Ink Select the appropriate check box to write in calligraphic ink.

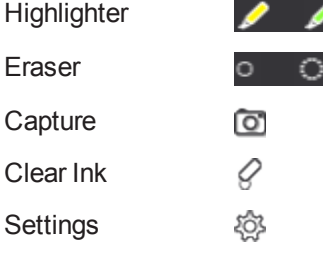

Writing or drawing in applications with SMART Ink

When you pick up your interactive product's pen or select a SMART Ink pen tool with your finger or your mouse, a fly-out shows the ink color and the tool.

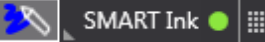

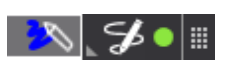

*Standard toolbar Mini toolbar*

When you use another tool, the fly-out shows the ink color of all the active tools.

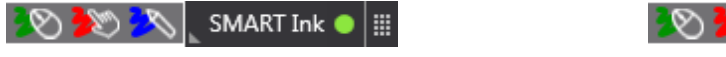

*Standard toolbar Mini toolbar*

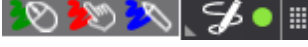

You can move the toolbar anywhere along the edge of the window.

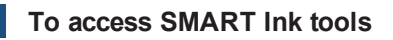

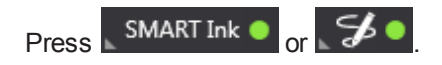

SMART Ink tools appear.

### **To move the toolbar**

- 1. Press the **Move** icon  $\cdots$
- <span id="page-11-0"></span>2. Drag the toolbar to a new location on the edge of the open window.

## Writing or drawing with SMART Ink

When you write or draw in digital ink over an open application or in your SMART software, the ink becomes an object that you can move and manipulate.

### **To write or draw with SMART Ink**

1. Press  $SMARTInk \n\bullet_{\text{or}} \n\mathcal{L} \bullet$ 

SMART Ink tools appear.

2. Select a pen color and a line thickness.

Writing or drawing in applications with SMART Ink

3. If you want to write or draw in calligraphic ink, select the **Calligraphic Ink** check box.

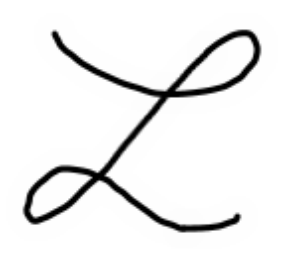

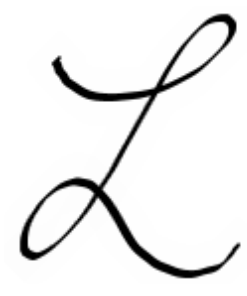

*Without calligraphic ink With calligraphic ink*

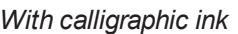

- 4. Write or draw over an open file, folder or website.
- 5. Press  $\Box$  SMART Ink  $\bigcirc$  or  $\Box$   $\bigcirc$   $\Box$ , and then select **Select**  $\triangleright$  when you're done.

## **NOTE**

If you don't complete this step, your interactive product continues interpreting screen touches as pen strokes.

## <span id="page-12-0"></span>Highlighting content

You can highlight any content on your screen.

### **To highlight content on your screen**

1. Press  $\sim$  SMART Ink  $\bullet$  or  $\mathcal{F} \bullet$ 

SMART Ink tools appear.

- 2. Select a highlighter.
- 3. Highlight over an open file, folder or website.
- 4. Press  $\sim$  SMART Ink  $\bullet$  or  $\mathcal{F} \bullet$  and then select **Select**  $\mathsf{k}$  when you're done.

### **NOTE**

If you don't complete this step, your interactive product continues interpreting screen touches as highlighting.

## <span id="page-13-0"></span>Manipulating ink

You can manipulate objects created with SMART Ink.

## Selecting objects

### **To select an object**

Press the object once.

A border appears around the object.

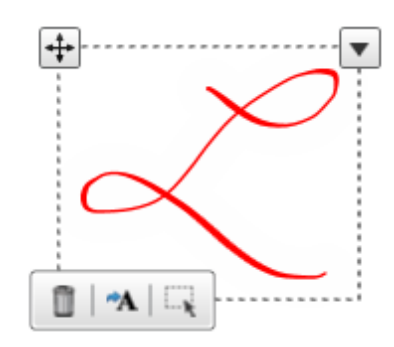

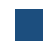

### **To select multiple objects**

1. Press the first object once.

A border appears around the object.

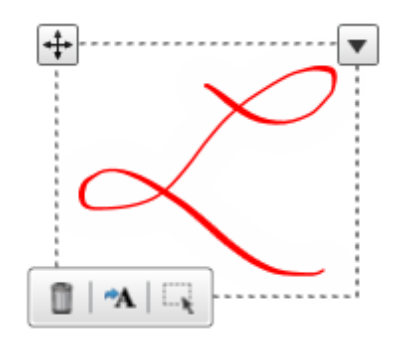

2. Press **Select t** on the border.

A message appears directing you to drag a rectangle around the objects you want to select.

3. Drag a rectangle around the objects you want to select.

Writing or drawing in applications with SMART Ink

### **To select all objects**

1. Press the first object once.

A border appears around the object.

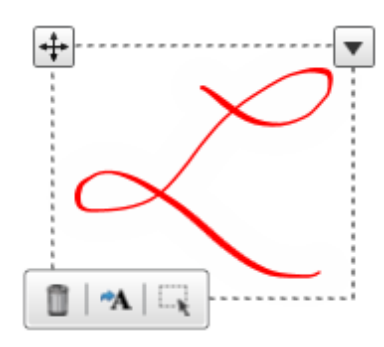

2. Press the arrow  $\blacktriangledown$  on the border, and then select **Select All**.

#### **To clear the selection of objects**

Press the arrow  $\blacktriangledown$  on the border, and then select **Select None**.

## Moving objects

### **To move objects**

- 1. Select the objects.
- 2. Drag the objects to a new location.

## $\blacksquare$  TIP

You can also flick the objects to move them quickly to a new location.

## Cutting, copying and pasting objects

### **To cut or copy and then paste objects**

- 1. Select the objects.
- 2. Press the arrow  $\blacktriangledown$  on the border, and then select **Cut** or **Copy**.
- 3. Paste the objects in another application.

Writing or drawing in applications with SMART Ink

## Deleting objects

### **To delete objects**

- 1. Select the objects.
- 2. Press **Delete on** the border.

## $\Pi$  TIP

You can use your interactive product's eraser or the SMART Ink eraser to delete objects (see *Erasing and [clearing](#page-15-0) ink* below).

## <span id="page-15-0"></span>Erasing and clearing ink

You can erase or clear ink from a window at any time.

### **To erase ink**

1. Press  $\sim$  SMART Ink  $\bullet$  or  $\cancel{\mathcal{A}} \bullet$ 

SMART Ink tools appear.

- 2. Select an eraser.
- 3. Erase the ink with your interactive product's eraser.
- 4. Press  $\overline{\phantom{a}}$  SMART Ink  $\bullet$  or  $\overline{\phantom{a}}$  or , and then select **Select**  $\overline{\phantom{a}}$  when you're done.

## **N** NOTE

If you don't complete this step, your interactive product continues interpreting screen touches as erasing.

#### **To erase a large area of ink from a window**

1. Press  $\mathsf{S}$ <sup>SMART</sup> Ink  $\bullet$ 

SMART Ink tools appear.

- 2. Select an eraser.
- 3. Circle the area you want to erase, and then press inside the circle.

Writing or drawing in applications with SMART Ink

4. Press  $\overline{\phantom{a}}$  SMART Ink  $\bullet$  or  $\overline{\phantom{a}}$  , and then select **Select**  $\overline{\phantom{a}}$  when you're done.

## **NOTE**

If you don't complete this step, your interactive product continues interpreting screen touches as erasing.

#### **To clear all ink from a window**

Press  $\Box$  SMART Ink  $\bullet$  or  $\Box \bullet$ , and then select **Clear Ink**  $\varnothing$ .

## <span id="page-16-0"></span>Saving ink

You can save ink by taking a screen capture.

#### **To take a screen capture**

1. Press  $\overline{\phantom{a}}$  SMART Ink  $\bullet$ 

SMART Ink tools appear.

2. Press **Capture**  $\Box$ .

The screen capture appears in the page area of your SMART software.

<span id="page-16-1"></span>3. Save your SMART software file.

## Converting handwriting to text

You can write with SMART Ink, and then convert your writing to text. For example, you can write over your browser, and then insert the ink as text in the browser's search field.

#### **To convert handwriting to text**

- 1. Select the objects you want to convert.
- 2. Press **Convert to text<sup>44</sup> on the border.**

A message appears asking you to touch where you want to insert this text, and the interpretation of your notes appears.

3. Press the location in an application where you want to insert the text.

Your ink notes copy to the application as text.

## <span id="page-17-0"></span>Turning off and turning on SMART Ink

SMART Ink is on by default for all open windows. At any time, you can turn off or turn on SMART Ink for any window.

Many applications have their own ink tools that you can use to write in the application's content. If you want to write in such an application's content, you can turn off SMART Ink and use the application ink tools instead.

## **NOTE**

Objects and notes on the window disappear when you turn off SMART Ink and are restored when you turn on SMART Ink.

### **To turn off SMART Ink**

1. Press  $\mathsf{L}$  SMART Ink  $\bullet$  or  $\mathscr{L} \bullet$ 

SMART Ink tools appear.

2. Clear the **Turn on SMART Ink** check box.

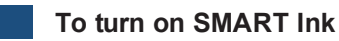

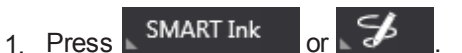

SMART Ink tools appear.

2. Select the **Turn on SMART Ink** check box.

The SMART Ink toolbar becomes active.

# <span id="page-18-0"></span>Chapter 3 Writing or drawing on the desktop with SMART Ink Notes

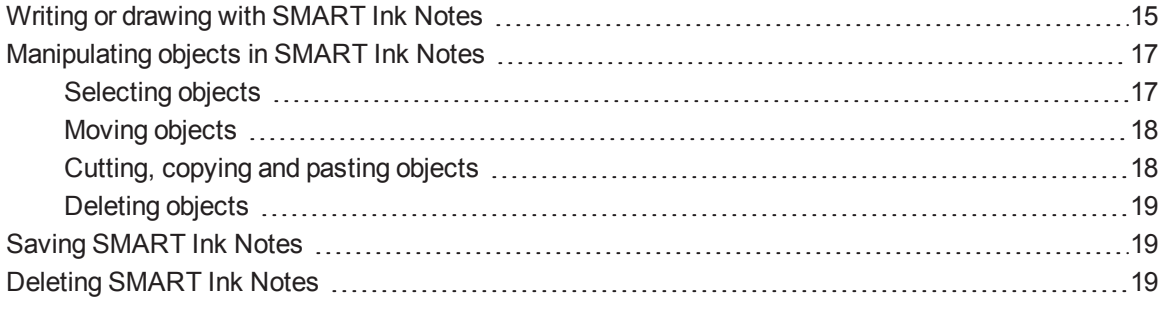

SMART Ink Notes enable you to write with digital ink anywhere on your desktop, and then save your notes.

## <span id="page-18-1"></span>Writing or drawing with SMART Ink Notes

When you write outside of your open windows, a SMART Ink Note appears. You can write inside the note and the note grows as you write, in the direction you write. In addition, you can do the following:

- Move the note
- $\bullet$  Resize the note
- Change the transparency of the note's background

The SMART Ink toolbar appears in the title bar of each note. Use the toolbar to select ink properties and perform most common tasks such as capturing your notes.

Writing or drawing on the desktop with SMART Ink Notes

### **To create a SMART Ink Note**

- 1. Pick up your interactive product's pen or select a SMART Ink pen tool.
- 2. Write or draw on your desktop.

A SMART Ink Note appears.

## **NOTE**

The SMART Ink toolbar appears in the title bar of each note. Use the toolbar to select ink properties and perform common tasks.

### **To move a SMART Ink Note**

Press and hold the title bar, and then drag the note to a new location.

### **To resize a SMART Ink Note**

Press and hold the bottom-right corner of the note, and then drag it.

**To change the background transparency of a SMART Ink Note**

1. Press  $\mathsf{L}$  SMART Ink  $\bullet$  or  $\mathscr{L} \bullet$ 

SMART Ink tools appear.

2. Select the background you want.

## <span id="page-20-0"></span>Manipulating objects in SMART Ink Notes

<span id="page-20-1"></span>You can manipulate objects in SMART Ink Notes.

## Selecting objects

### **To select an object**

Press the object once.

A border appears around the object.

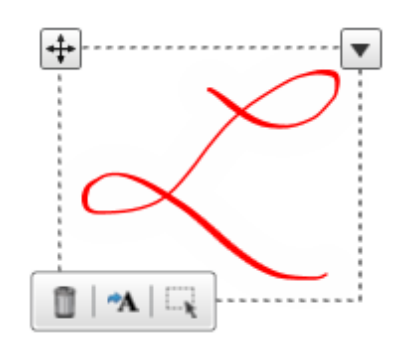

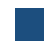

#### **To select multiple objects**

1. Press the first object once.

A border appears around the object.

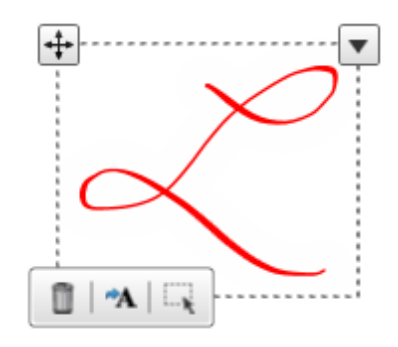

2. Press **Select** on the border.

A message appears directing you to drag a rectangle around the objects you want to select.

3. Drag a rectangle around the objects you want to select.

Writing or drawing on the desktop with SMART Ink Notes

### **To select all objects**

1. Press the first object once.

A border appears around the object.

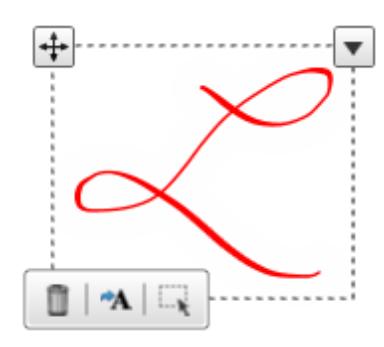

2. Press the arrow  $\blacktriangledown$  on the border, and then select **Select All**.

### **To clear the selection of objects**

Press the arrow  $\blacktriangledown$  on the border, and then select **Select None**.

## <span id="page-21-0"></span>Moving objects

### **To move objects**

- 1. Select the objects.
- 2. Drag the objects to a new location.

## $\blacksquare$  TIP

You can also flick the objects to move them quickly to a new location.

## <span id="page-21-1"></span>Cutting, copying and pasting objects

### **To cut or copy and then paste objects**

- 1. Select the objects.
- 2. Press the arrow  $\blacktriangledown$  on the border, and then select **Cut** or **Copy**.
- 3. Paste the objects in another application.

Writing or drawing on the desktop with SMART Ink Notes

## <span id="page-22-2"></span>Deleting objects

### **To delete objects**

- 1. Select the objects.
- 2. Press **Delete on** the border.

## $\Pi$  TIP

You can use your interactive product's eraser or the SMART Ink eraser to delete objects (see *Erasing and [clearing](#page-15-0) ink* on page 12).

## <span id="page-22-0"></span>Saving SMART Ink Notes

You can save a SMART Ink Note by taking a screen capture.

### **To take a screen capture**

1. Press  $\mathsf{S}$  SMART Ink  $\bullet$  or  $\mathcal{F} \bullet$ 

SMART Ink tools appear.

2. Press **Capture**  $\Box$ .

The screen capture appears in the page area of your SMART software.

<span id="page-22-1"></span>3. Save your SMART software file.

## Deleting SMART Ink Notes

You can delete a SMART Ink Note from your screen at any time.

### *G* IMPORTANT

This procedure is not reversible.

## **NOTE**

When you log off your computer, your SMART Ink Notes disappear.

**To delete a SMART Ink Note**

Press **Delete <sup>®</sup>** in the SMART Ink Note title bar.

# <span id="page-24-0"></span>Chapter 4 Using SMART Ink with Microsoft Office

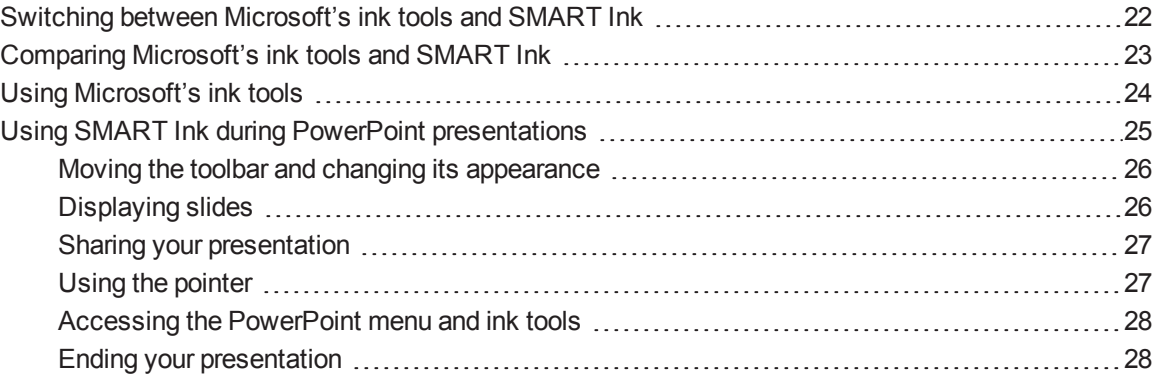

Later versions of Microsoft Word, Excel® and PowerPoint have their own ink tools. You can use these ink tools to write or draw in the applications.

The following table presents which combinations of Windows operating system and Microsoft Office support Microsoft's ink tools:

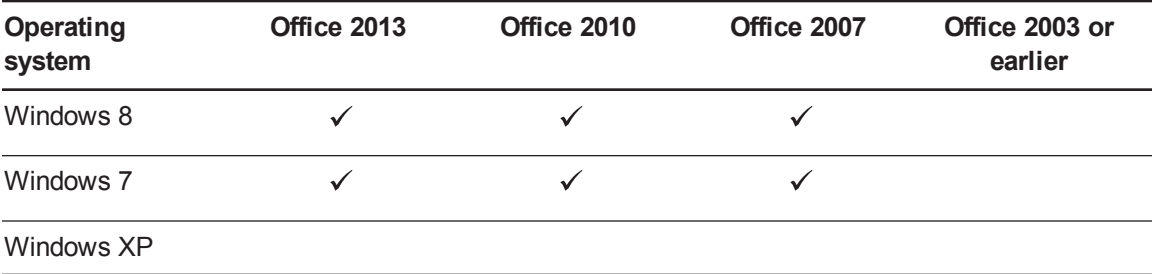

## <span id="page-25-0"></span>Switching between Microsoft's ink tools and SMART Ink

Depending on how you configured SMART Ink, either Microsoft's ink tools are enabled or SMART Ink is enabled by default when you start a Microsoft Office application. The SMART Ink toolbar indicates which software is enabled:

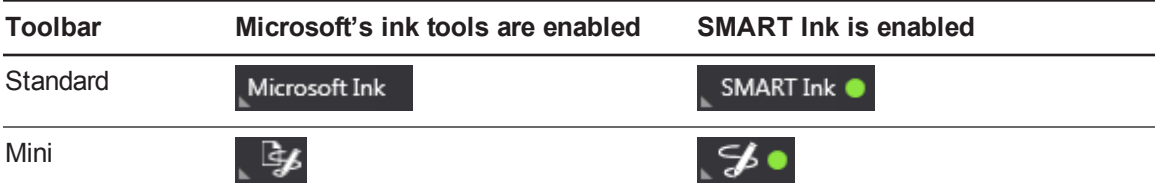

You can switch between Microsoft's ink tools and SMART Ink.

### **NOTES**

- Microsoft's ink tools are only available if your computer is connected to a SMART interactive product.
- <sup>l</sup> See *Comparing Microsoft's ink tools and [SMART Ink](#page-26-0)* on the next page for information on the differences between Microsoft's ink tools and SMART Ink.

**To switch from Microsoft's ink tools to SMART Ink**

1. Press  $Microsoft$  Ink  $or L$   $\frac{1}{2}$ 

Microsoft's ink tools options appear.

2. Select **SMART Ink**.

**To switch from SMART Ink to Microsoft's ink tools**

1. Press  $\overline{\phantom{a}}$  SMART Ink  $\overline{\phantom{a}}$  or  $\overline{\phantom{a}}$   $\overline{\phantom{a}}$ 

SMART Ink tools appear.

2. Select **Microsoft Ink**.

## <span id="page-26-0"></span>Comparing Microsoft's ink tools and SMART Ink

The following table compares Microsoft's ink tools and SMART Ink:

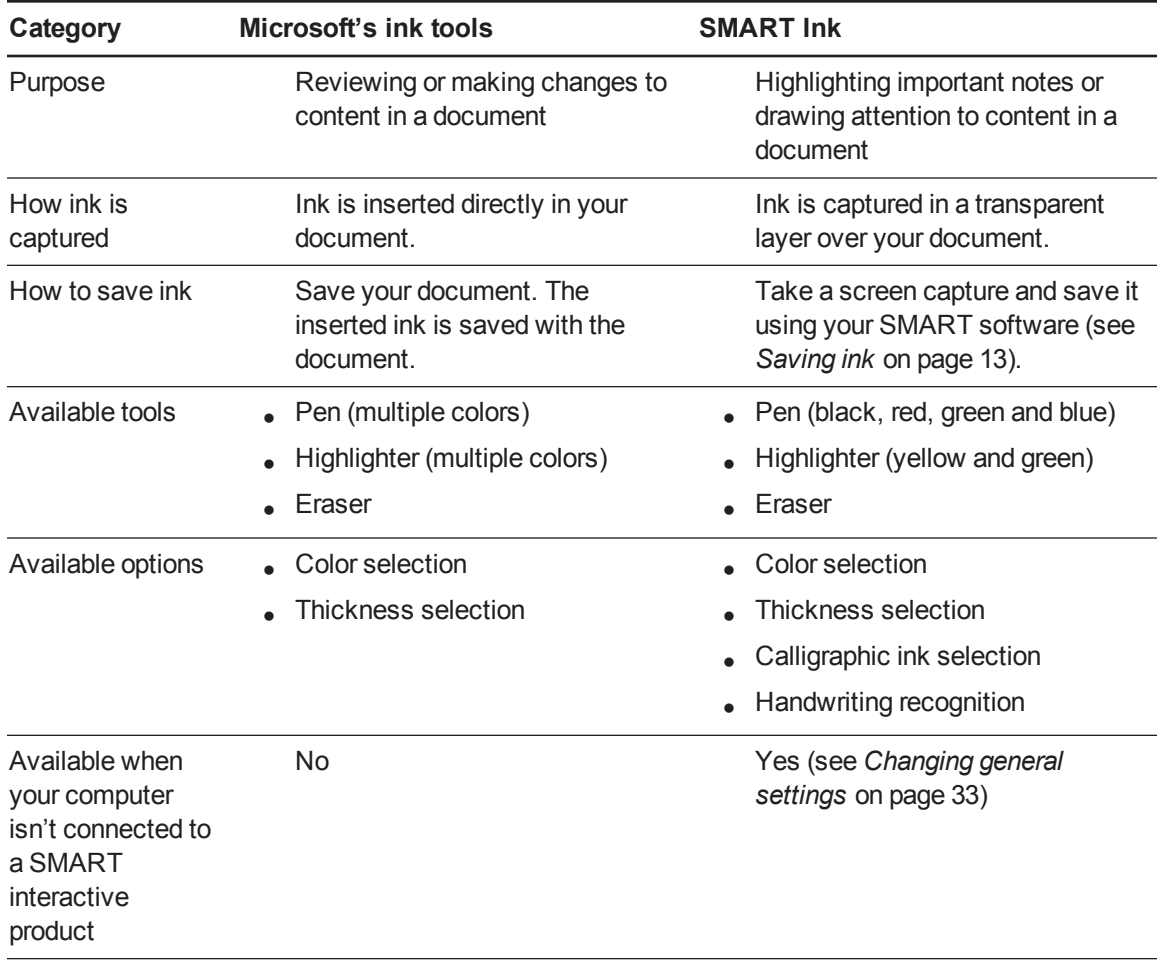

## **NOTE**

See *Switching between Microsoft's ink tools and [SMART Ink](#page-25-0)* on the previous page for instructions on switching ink.

## <span id="page-27-0"></span>Using Microsoft's ink tools

Using Microsoft's ink tools, you can write or draw, highlight content and erase ink in Microsoft Office applications.

### **To write or draw**

1. Press Microsoft Ink

Microsoft's ink tools options appear.

- 2. Select **Pen**  $\mathscr{D}$ .
- 3. If you want to change the pen color or thickness, press **Select Color ..** and then select a color or thickness from the *Pen Tools* ribbon.
- 4. Write or draw in your document.
- 5. Press Microsoft Ink or  $\mathcal{F}$ , and then select **Select Tool** R when you're done.

## **NOTE**

If you don't complete this step, your interactive product continues interpreting screen touches as pen strokes.

### **To highlight content**

1. Press Microsoft Ink

Microsoft's ink tools options appear.

- 2. Select **Highlighter**
- 3. If you want to change the highlighter color or thickness, press **Select Color**  $\blacksquare$ , and then select a color or thickness from the *Pen Tools* ribbon.
- 4. Highlight over content in your document.
- 5. Press Microsoft Ink or  $\mathcal{F}$  and then select **Select Tool** R when you're done.

### **NOTE**

If you don't complete this step, your interactive product continues interpreting screen touches as highlighting.

Using SMART Ink with Microsoft Office

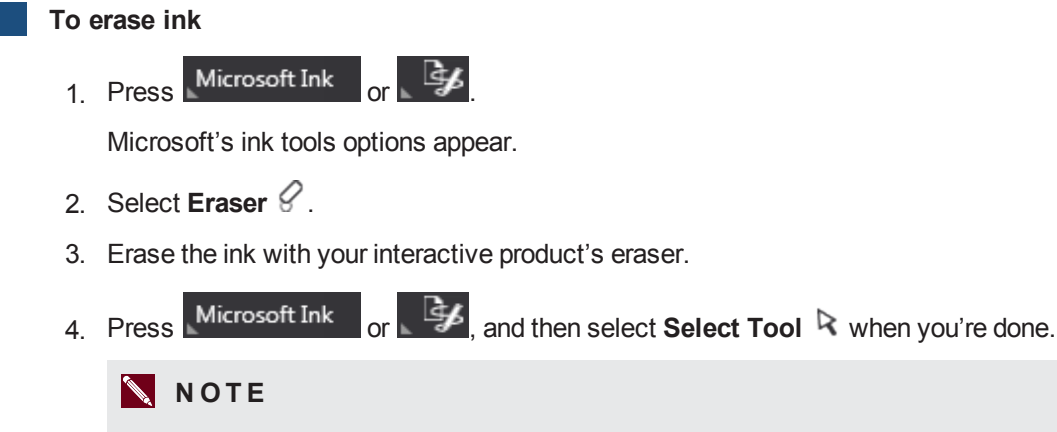

If you don't complete this step, your interactive product continues interpreting screen touches as erasing.

## <span id="page-28-0"></span>Using SMART Ink during PowerPoint presentations

When you start a PowerPoint presentation, the SMART Ink Toolbar for PowerPoint appears.

You can display the SMART Ink Toolbar for PowerPoint in horizontal or vertical view.

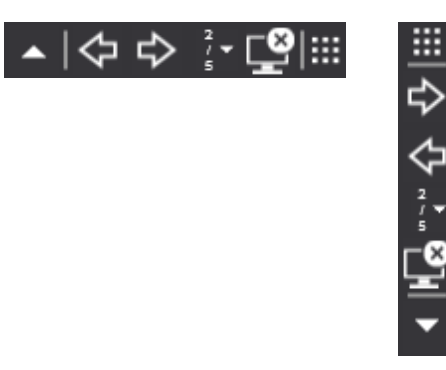

## **NOTE**

By default, SMART Ink disables Presenter View. However, if multiple displays are connected to your computer and you want one display to show Presenter View during your presentation, you can enable Presenter View (see *[Changing](#page-39-0) Microsoft Office settings* on page 36).

**C H A P T E R 4** Using SMART Ink with Microsoft Office

## <span id="page-29-0"></span>Moving the toolbar and changing its appearance

You can move the toolbar anywhere on the screen and set its appearance.

### **To move the toolbar**

- 1. Press the **Move**  $\frac{111}{111}$  icon.
- 2. Drag the toolbar to a new location.

### **To change the toolbar's appearance**

1. Press **SMART Ink <sup>on</sup>** or **SMART Ink**  $\blacktriangledown$ .

The SMART Ink Toolbar for PowerPoint appears.

- 2. Select the **Transparent Toolbar** check box to make the toolbar transparent.
- <span id="page-29-1"></span>3. Select the **Vertical Toolbar** check box to display the toolbar in vertical view.

## Displaying slides

The toolbar enables you to select the previous or next slide in your presentation, or a specific slide.

**To display the previous slide**

Press **Previous** .

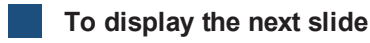

Press **Next**  $\overrightarrow{\nabla}$ .

### **To display a specific slide**

- 1. Press the slide list icon  $\blacktriangledown$  on the toolbar. A menu appears.
- 2. Select the slide from the drop-down menu.

## <span id="page-30-0"></span>Sharing your presentation

Using Bridgit® conferencing software, you can start and stop sharing your presentation with other meeting participants.

## **N** NOTE

This feature has the following requirements:

- SMART Meeting Pro software (with Bridgit software) must be installed on your computer.
- SMART Meeting Pro software must be running.
- You must be in a Bridgit meeting.

### **To start sharing your presentation**

1. Press **SMART Ink <sup>on</sup>** or **SMART Ink**  $\blacktriangledown$ .

The SMART Ink Toolbar for PowerPoint appears.

2. Press **Start Sharing** .

### **To stop sharing your presentation**

1. Press **SMART Ink <sup>on</sup> or <b>SMART Ink**  $\blacktriangledown$ .

The SMART Ink Toolbar for PowerPoint appears.

<span id="page-30-1"></span>2. Press **Stop Sharing** .

## Using the pointer

You can display a pointer during your presentation to draw attention to an area. This is especially useful for remote viewers who are using Bridgit software.

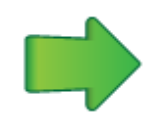

Using SMART Ink with Microsoft Office

### **To display the pointer**

- 1. Press **SMART Ink <sup>on</sup> or <b>SMART Ink**  $\blacktriangledown$ .
- 2. Press **Pointer** .

The pointer appears.

### **N** TIPS

- $\circ$  If you want the pointer to change directions as you move your finger around the screen, press the tip of the pointer, and then drag it where you want it to go.
- o If you want the pointer to follow your finger without changing its orientation, press the tail of the pointer, and then drag it where you want it to go.

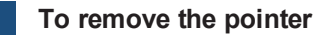

Press **Close @** on the pointer.

## <span id="page-31-0"></span>Accessing the PowerPoint menu and ink tools

Use the SMART Ink Toolbar for PowerPoint to access the PowerPoint menu and ink tools during your presentation.

### **To access the PowerPoint menu**

1. Press **SMART Ink <sup>on</sup> or <b>SMART Ink**  $\blacktriangledown$ .

The SMART Ink Toolbar for PowerPoint appears.

2. Press **PowerPoint Menu**  $\equiv$ .

### **To access the PowerPoint ink tools**

1. Press **SMART Ink <sup>on</sup>** or **SMART Ink**  $\blacktriangledown$ .

The SMART Ink Toolbar for PowerPoint appears.

<span id="page-31-1"></span>2. Press **PowerPoint Ink Tools** .

## Ending your presentation

Use the SMART Ink Toolbar for PowerPoint to end your presentation.

**To end your presentation**

Press **End Show** .

# <span id="page-32-0"></span>Chapter 5 Using the SMART Ink Document Viewer

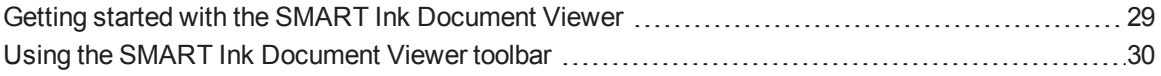

<span id="page-32-1"></span>Your SMART software includes the SMART Ink Document Viewer.

## Getting started with the SMART Ink Document Viewer

You can use the SMART Ink Document Viewer to view and write or draw over your PDF files. You can navigate your files and magnify pages. You can also save and print your files, including your ink notes.

## **D** TIP

When you install SMART software, the SMART Ink Document Viewer becomes your default PDF viewer. If you want to use another PDF viewer, right-click the PDF file, and then select **Open With**.

### **To start the SMART Ink Document Viewer**

In Windows XP and Windows 7 operating systems, select **Start > All Programs > SMART Technologies > SMART Ink Document Viewer**.

OR

In Windows 8 operating system, go to the *Apps* screen and then scroll to and press **SMART Ink Document Viewer**.

#### **To open a file**

1. Press **Open File** .

The *Open* dialog box appears.

Using the SMART Ink Document Viewer

- 2. Browse to and select the file you want to open.
- 3. Press **Open**.

### **To write with pen tools**

1. Pick up a pen from your interactive product's pen tray.

OR

Press an ink color button on your interactive pen display.

2. Write over your open file.

## **D** TIP

If your computer isn't connected to an interactive product but SMART Meeting Pro PE software is installed, you can press **SMART Ink A** and select options to write over your open file.

## <span id="page-33-0"></span>Using the SMART Ink Document Viewer toolbar

The SMART Ink Document Viewer toolbar contains all the tools you need to view your PDF file.

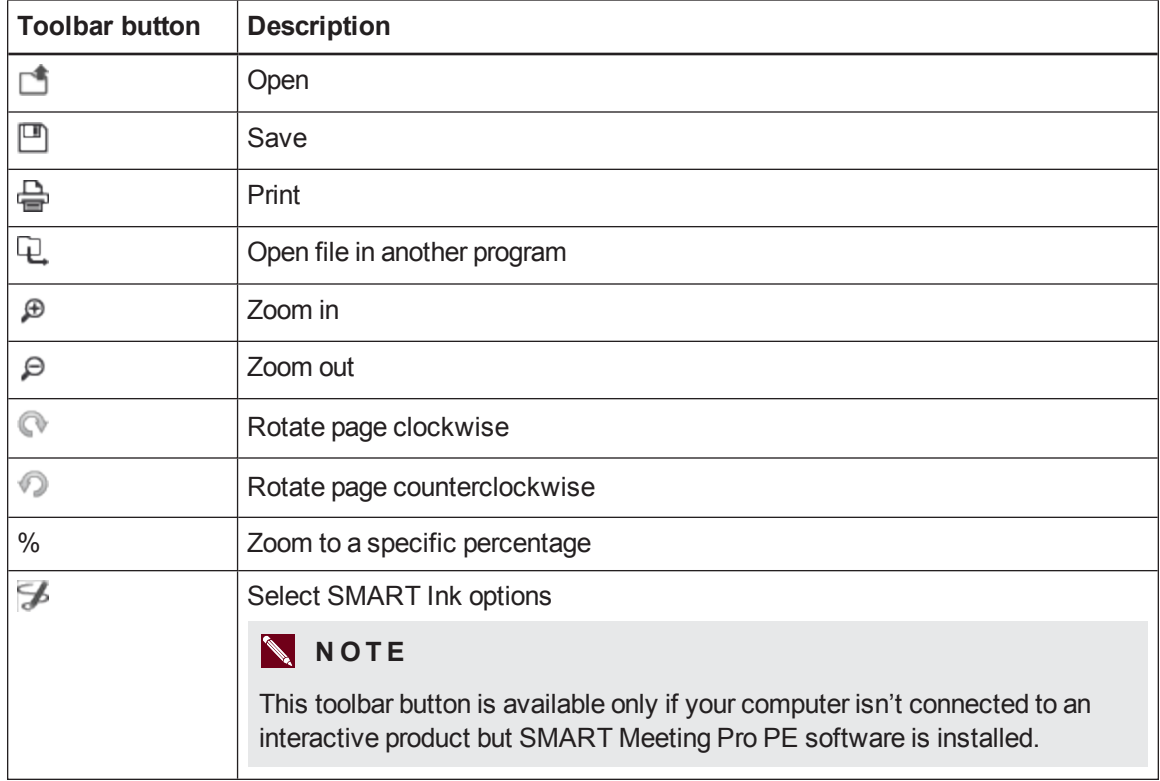

Using the SMART Ink Document Viewer

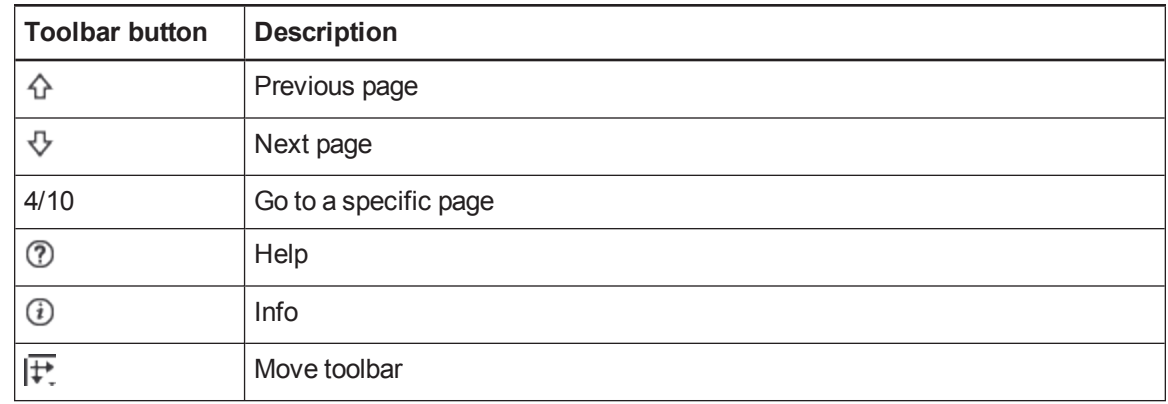

### **To move the toolbar**

1. Press **Move**  $\left| \overline{F} \right|$ .

A drop-down menu appears.

2. Select **Top**, **Bottom**, **Left** or **Right**.

### **To zoom in or out**

Press **Zoom** In  $^{\bigoplus}$  or **Zoom** Out  $^{\bigoplus}$ .

### **To adjust the magnification and page view settings**

1. Press the magnification arrow  $\blacktriangledown$ .

A drop-down menu appears.

2. Select **Fit Page**, **Fit Width**, **Two Page View** or a magnification percentage.

### **To display the previous page**

Press **Previous Page** .

### **To display the next page**

Press **Next Page** .

### **To rotate the page**

Press  $\bullet$  to rotate the page 90° clockwise.

OR

Press  $\bigcirc$  to rotate the page 90° counterclockwise.

Using the SMART Ink Document Viewer

### **To save a file**

1. Press **Save**  $\Box$ .

The *Save As* dialog box appears.

- 2. Browse to where you want to save the file.
- 3. Type a name for the file in the *File name* box.
- 4. Press **Save**.

## **N** NOTE

If you wrote over the file, your digital ink saves as a permanent part of the file. When you open the file again later, you're unable to modify the ink.

### **To print a file**

1. Press **Print 一**.

The *Print* dialog box appears.

- 2. Select your printer from the *Printer* drop-down menu.
- 3. Optionally, adjust the **Page Range**, **Page Scaling** and **Print Option** settings.
- 4. Press **Print**.

# <span id="page-36-0"></span>Chapter 6 **Changing SMART Ink settings**

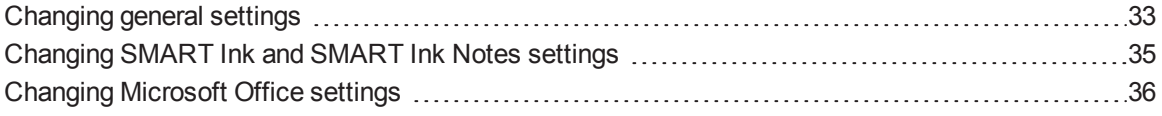

<span id="page-36-1"></span>You can change SMART Ink settings at any time.

## Changing general settings

You can change general settings for SMART Ink.

### **To change general settings**

1. Press  $\sqrt{s}$  SMART Ink  $\bullet$  or  $\mathscr{F}$   $\bullet$  , and then select **Settings**  $\circledR$ .

The *SMART Ink Settings* window opens.

## $\Pi$  TIP

You can also open the *SMART Ink Settings* window from the Start menu (Windows XP and Windows 7 operating systems) or the *Apps* screen (Windows 8 operating system).

## 2. Press **General Settings**.

## 3. Change settings:

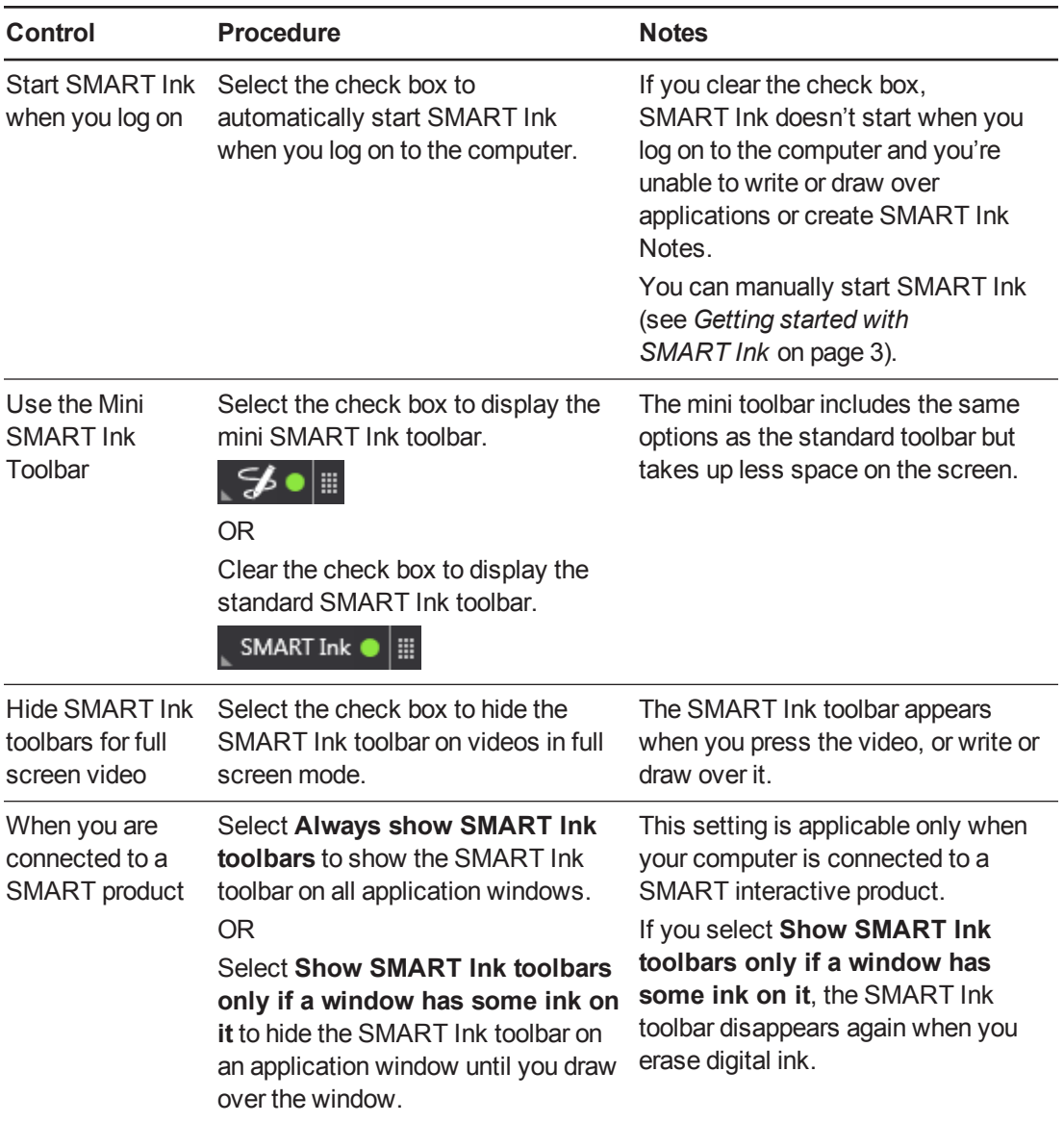

Changing SMART Ink settings

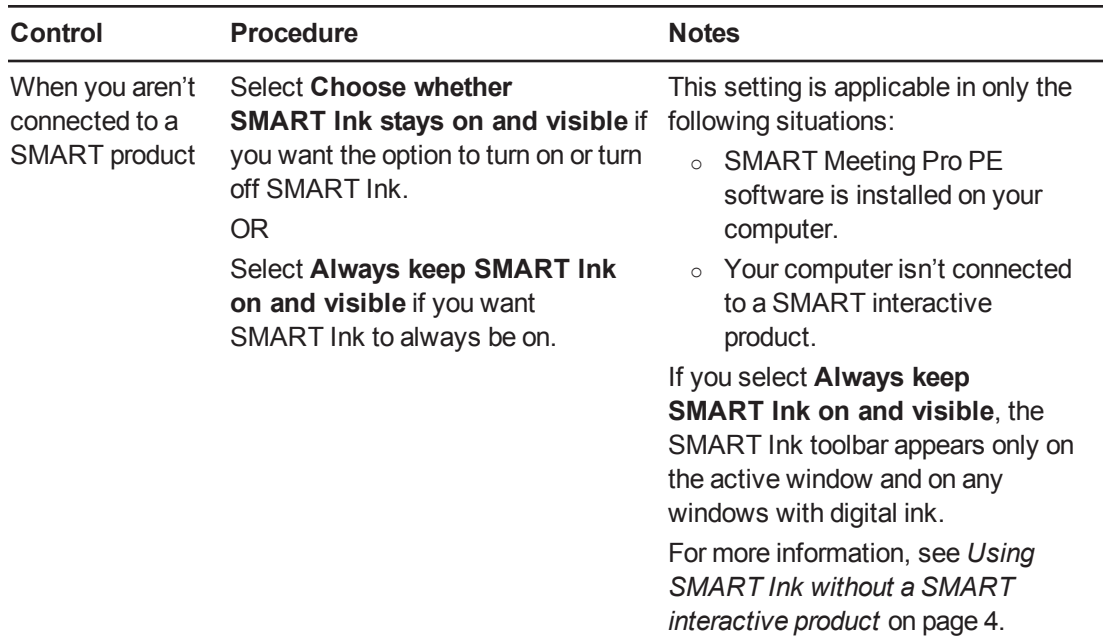

<span id="page-38-0"></span>4. Press **Apply**, and then press **OK**.

## Changing SMART Ink and SMART Ink Notes settings

You can change specific settings for SMART Ink and SMART Ink Notes.

### **To change SMART Ink and SMART Ink Notes settings**

1. Press SMART Ink or  $\mathcal{F}_{\text{on}}$  and then select **Settings**  $\hat{\otimes}$ .

The *SMART Ink Settings* window opens.

## $\overline{\mathbf{Q}}$  TIP

You can also open the *SMART Ink Settings* window from the Start menu (Windows XP and Windows 7 operating systems) or the *Apps* screen (Windows 8 operating system).

2. Press **Ink and Notes**.

3. Change settings:

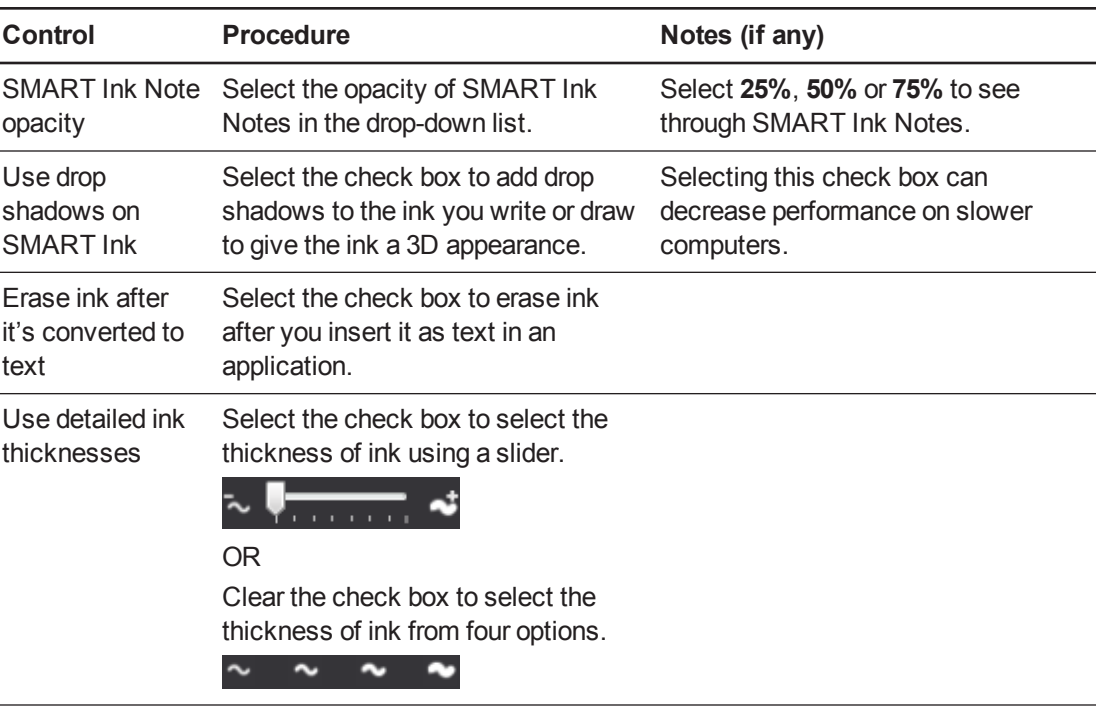

<span id="page-39-0"></span>4. Press **Apply**, and then press **OK**.

## Changing Microsoft Office settings

You can change how SMART Ink interacts with Microsoft Office applications.

### **To change Microsoft Office settings**

1. Press SMART Ink or  $\mathcal{F}_{\text{or}}$  and then select **Settings**  $\circledR$ .

The *SMART Ink Settings* window opens.

## **D** TIP

You can also open the *SMART Ink Settings* window from the Start menu (Windows XP and Windows 7 operating systems) or the *Apps* screen (Windows 8 operating system).

## 2. Press **Microsoft Office Settings**.

## 3. Change settings:

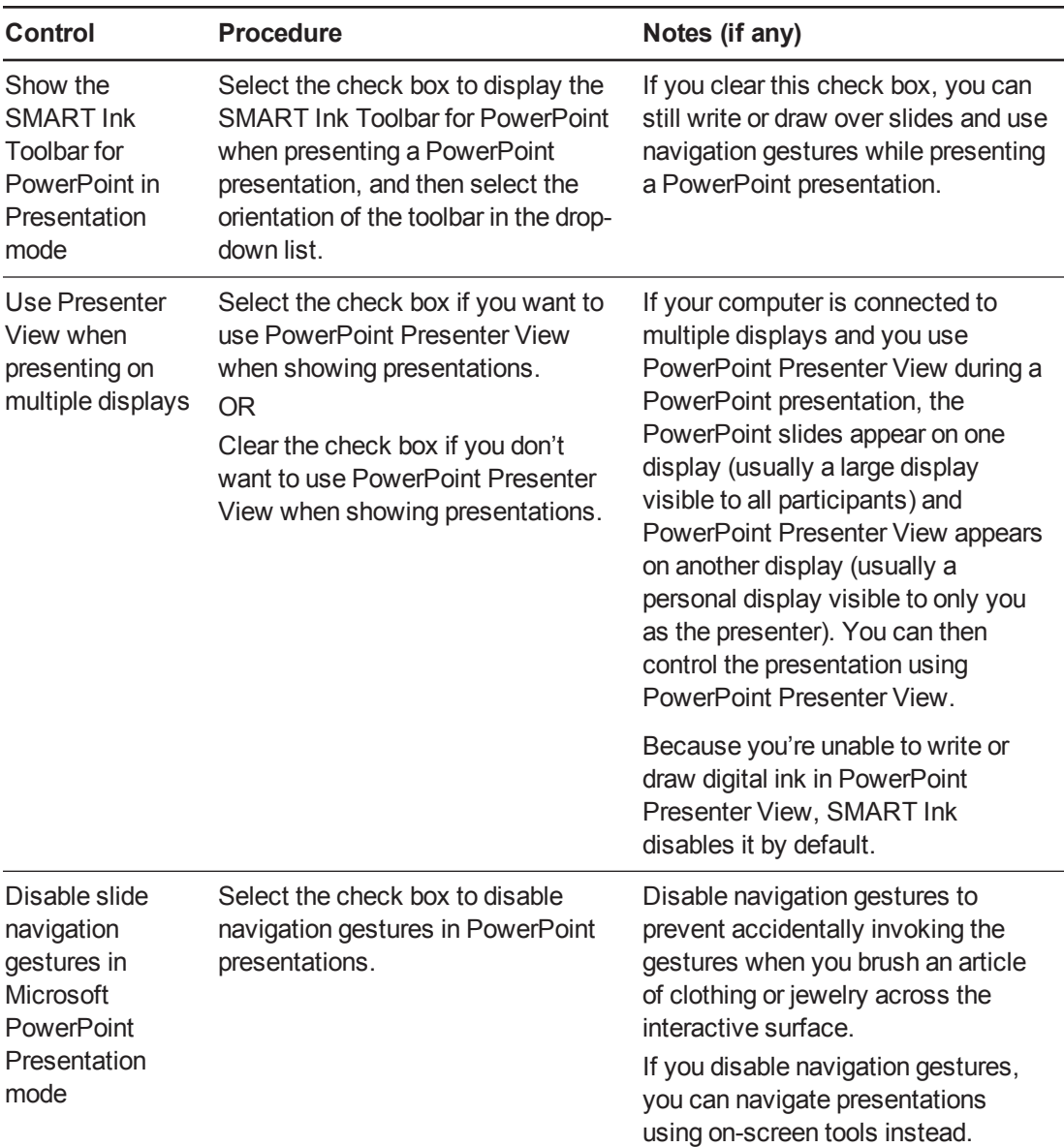

Changing SMART Ink settings

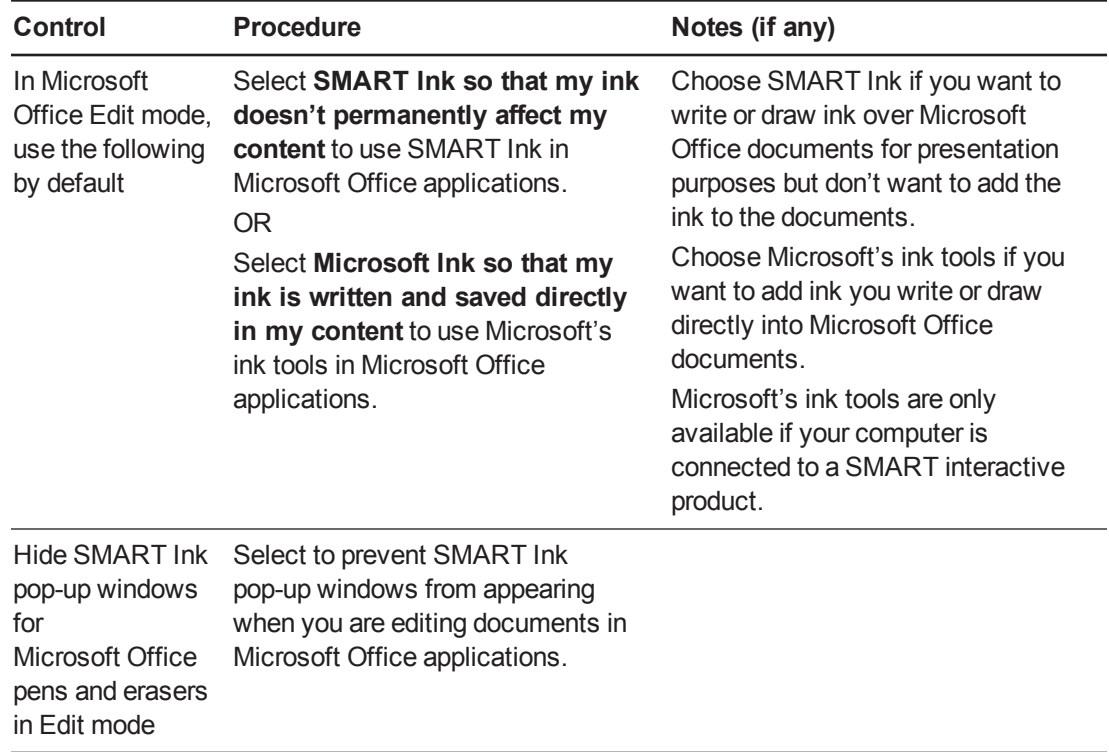

4. Press **Apply**, and then press **OK**.

# <span id="page-42-0"></span>Chapter 7 **Troubleshooting SMART Ink**

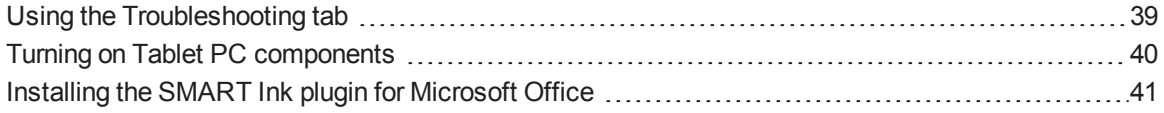

<span id="page-42-1"></span>This chapter explains how to troubleshoot SMART Ink.

## Using the Troubleshooting tab

The *SMART Ink Settings* window includes a tab that enables you to troubleshoot common issues with SMART Ink.

### **To use the troubleshooting tab**

1. Press  $\sim$  SMART Ink  $\bullet$  or  $\mathcal{L}$   $\bullet$  , and then select **Settings**  $\hat{\otimes}$ .

The *SMART Ink Settings* window opens.

## $\blacksquare$  TIP

You can also open the *SMART Ink Settings* window from the Start menu (Windows XP and Windows 7 operating systems) or the *Apps* screen (Windows 8 operating system).

Troubleshooting SMART Ink

#### 2. Press **Troubleshooting**.

SMART Ink verifies the following:

- o Are Tablet PC components turned on?
- o Does your version of Windows operating system have inking tools?
- o Does your version of Microsoft Office have inking tools?
- o Is the SMART Ink plugin for PowerPoint installed?
- Is the SMART Ink plugin for Word installed?
- o Is the SMART Ink plugin for Excel installed?

If SMART Ink identifies an issue with any of the above points, it displays a red X beside the point and provides information on how to resolve the issue.

<span id="page-43-0"></span>3. Follow the on-screen instructions to resolve any issues.

## Turning on Tablet PC components

To enable all features of SMART Ink in Microsoft Office applications, you must turn on Tablet PC components. How you do this depends on your version of Windows operating system.

### **G** IMPORTANT

You might need to log in as an administrator to perform these procedures.

### **To turn on Tablet PC components in Windows XP operating system**

Install Windows XP Tablet PC Edition. This version of Windows XP operating system includes Tablet PC components.

OR

Upgrade to Windows 7 operating system or Windows 8 operating system, and follow the appropriate procedure below.

### **To turn on Tablet PC components in Windows 7 operating system**

1. Select **Start > Control Panel**.

The Control Panel appears.

2. Select **Category** in the *View by* drop-down list.

Troubleshooting SMART Ink

3. Press **Programs**, and then press **Turn Windows features on or off**.

The *Windows Features* dialog box appears.

**NOTE** 

You might be prompted to provide an administrator password or confirmation.

- 4. Scroll to and select the **Tablet PC Components** check box.
- 5. Press **OK**.

**To turn on Tablet PC components in Windows 8 operating system**

- 1. Go to the *Apps* screen, and then scroll to and press **Control Panel**. The Control Panel appears.
- 2. Select **Category** in the *View by* drop-down list.
- 3. Press **Programs**, and then press **Turn Windows features on or off**.

The *Windows Features* dialog box appears.

**NOTE** 

You might be prompted to provide an administrator password or confirmation.

4. Scroll to and select the **Tablet PC Components** check box.

### **NOTE**

By default, the *Tablet PC Components* check box does not appear in the *Windows Features* dialog box. However, your system administrator might have modified the registry to display the check box in order to turn off Tablet PC components.

<span id="page-44-0"></span>5. Press **OK**.

## Installing the SMART Ink plugin for Microsoft Office

Follow these instructions to install the SMART Ink plugin for Microsoft Office.

### **G** IMPORTANT

You might need to log in as an administrator to perform these procedures.

Troubleshooting SMART Ink

**To install the plugin in Windows XP operating system**

1. Select **Start > Control Panel**.

The Control Panel appears.

2. Press **Add or Remove Programs**.

The *Add or Remove Programs* window appears.

- 3. Select **SMART Ink** in the list, and then press **Click here for support information**. The *Support Info* window for SMART Ink appears.
- 4. Press **Repair**.

The SMART Ink plugin for Microsoft Office installs.

### **To install the plugin in Windows 7 operating system**

1. Select **Start > Control Panel**.

The Control Panel appears.

- 2. Select **Category** in the *View by* drop-down list.
- 3. Press **Uninstall a program**.
- 4. Select **SMART Ink** in the list, and then press **Repair**. The SMART Ink plugin installation wizard appears.
- 5. Follow the on-screen instructions.

#### **To install the plugin in Windows 8 operating system**

- 1. Go to the *Apps* screen, and then scroll to and press **Control Panel**. The Control Panel appears.
- 2. Select **Category** in the *View by* drop-down list.
- 3. Press **Uninstall a program**.
- 4. Select **SMART Ink** in the list, and then press **Repair**. The SMART Ink plugin installation wizard appears.
- 5. Follow the on-screen instructions.

### SMART Technologies

[smarttech.com/support](http://www.smarttech.com/support) [smarttech.com/contactsupport](http://www.smarttech.com/contactsupport) smarttech.com/kb/170578